## Auntlee Dot Com

## POLITICAL CARICATURE

|                                                                                                    | Have you ever heard the<br>expression "A picture is worth a<br>thousand words"? A caricature<br>exaggerates to tell a story or to<br>make a political point.               |
|----------------------------------------------------------------------------------------------------|----------------------------------------------------------------------------------------------------|
| Political cartoonists often exaggerate –<br>usually George W. Bush is drawn with<br>large ears and no chin, and Senator<br>John Kerry is often drawn with a long<br>chin and big hair.              | We'll use Photoshop software to<br>create political caricatures just by<br>changing a photo - NO DRAWING<br>REQUIRED - then we'll morph the<br>caricatures frame-by-frame. |
| Search Adobe Photoshop                                                                                                    | We'll Open Photoshop Elements                                                                                                    |
| File Edit Image Enh<br>New<br>New from Clipboard<br>Open<br>Browse<br>Open As                                                                                                    | Click File—Open and choose which picture you want to caricature.                                                                                                    |
|                                                                                                    |                                                                                                    |
| Filter View Window Help   Last Filter Ctrl+F 2 2 2 Enter :   Artistic > Blur > Style: Normal   Brush Strokes > Diffuse Glow Diffuse Glow   Noise > Displace Glass   Pixelate > Liquify Ocean Ripple | Click on Filter—Distort—Liquify.                                                                                                    |
| Warp<br>Turbulence<br>Clockwise Twirl<br>Counter-clockwise Twirl                                                                                                    | You'll see a lot of tools at the left.                                                                                                    |

www.auntlee.com/teachers

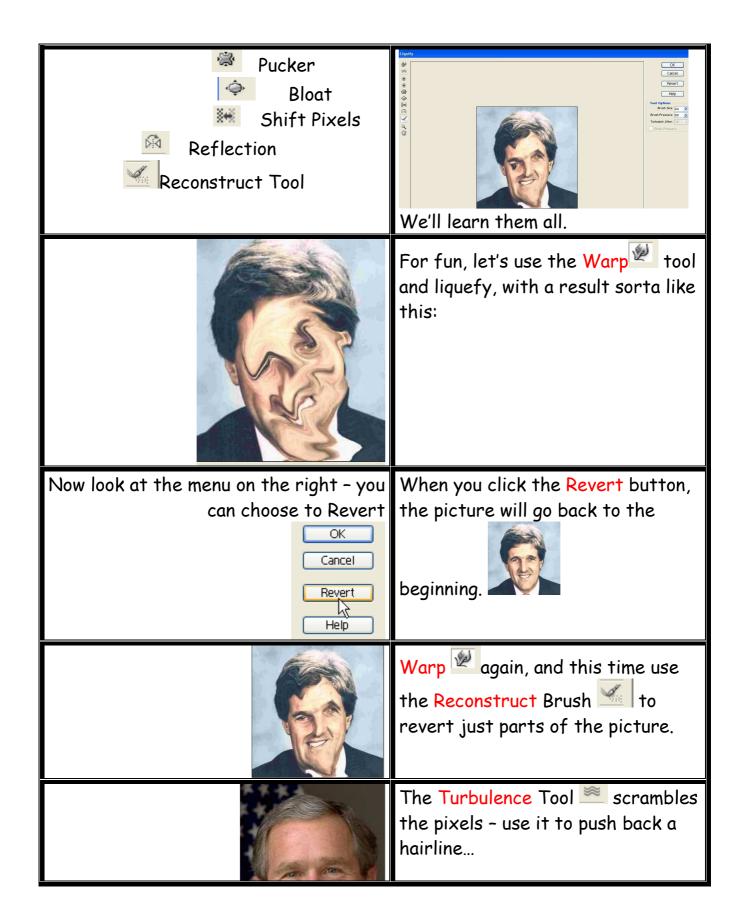

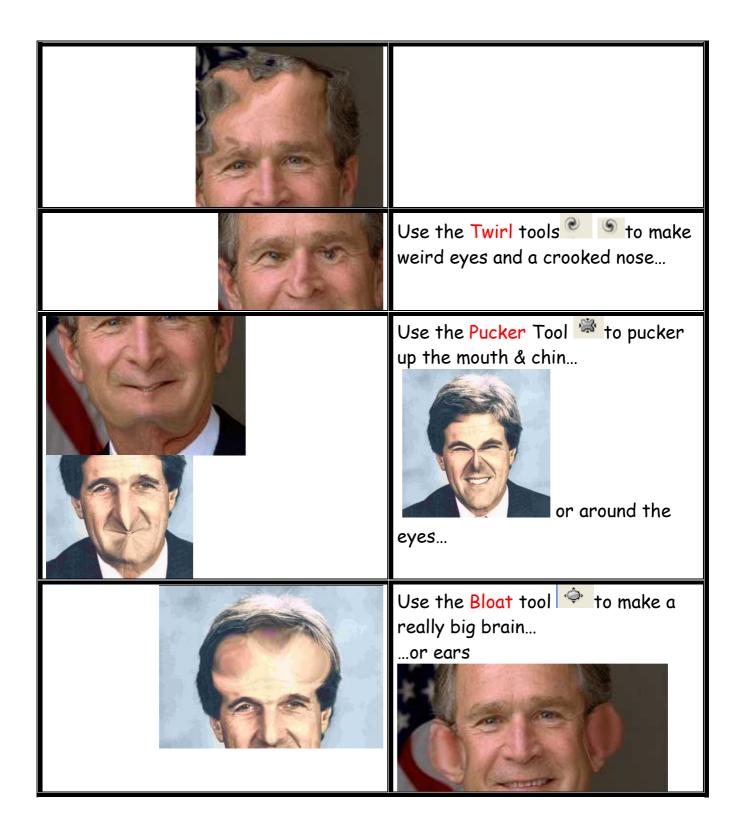

|                                 | Use the Shift Pixels tool 🐱 to put    |
|---------------------------------|---------------------------------------|
|                                 | some weight on                        |
|                                 | or just rearrange features            |
|                                 | or just rear unge rearai es           |
|                                 | A A A A A A A A A A A A A A A A A A A |
|                                 |                                       |
|                                 |                                       |
|                                 | The Reflection tool Makes             |
|                                 | copies of different areas of the      |
|                                 | picture, with interesting results.    |
|                                 | p ,                                   |
|                                 | Keep stirring and see what you        |
|                                 | come up with!                         |
|                                 |                                       |
|                                 | If you like your result, click OK     |
|                                 | ОК                                    |
|                                 |                                       |
|                                 |                                       |
| To add Cartoon Bubble Text:     |                                       |
|                                 |                                       |
|                                 | Choose the Shape Tool.                |
|                                 | Draw in the Cartoon Bubble Box.       |
|                                 |                                       |
|                                 |                                       |
|                                 |                                       |
|                                 |                                       |
|                                 |                                       |
|                                 | Now, to put your words in, choose     |
|                                 | the Text Tool.                        |
| Medium 🗸 Courier (T1) 💙 14 pt 🗸 | Look at the top - the Text toolbar    |
|                                 | will show up - you can choose text    |
|                                 | style & size & color.                 |

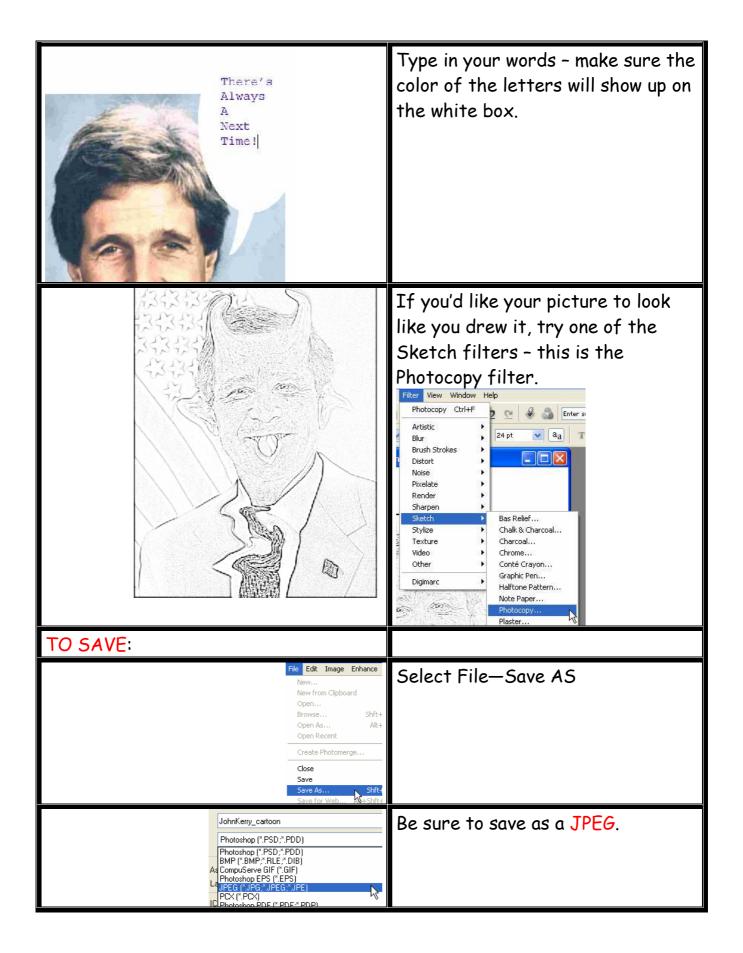